총 신대학교 신학대학원 언어연구 소  $2006.$   $10.31()$ Bibleworks7.0 **Bibleworks7.0** Workshop  $\begin{minipage}{.4\linewidth} Software for \textit{Biblical Exegcis} \textit{and Research} \\ \begin{minipage}{.4\linewidth} \end{minipage} \begin{minipage}{.4\linewidth} \end{minipage} \begin{minipage}{.4\linewidth} \end{minipage} \begin{minipage}{.4\linewidth} \end{minipage} \begin{minipage}{.4\linewidth} \end{minipage} \begin{minipage}{.4\linewidth} \end{minipage} \begin{minipage}{.4\linewidth} \end{minipage} \begin{minipage}{.4\linewidth} \end{minipage} \begin{minipage}{.4\linewidth} \end{minipage} \begin{minipage}{.4\linewidth} \end{min$ 1. 들어가면서  $\sim$  2 목차**:**  $\overline{\phantom{a}}$ 1. 들어가는 말 **1**  $\overline{2}$ 코 나는 일이라고 할 수 없는 일이라고 할 수 없다. 2. 화면구성 **2**  $\sim$  2 3. 버전,장절이동, 단축키 **4** 4. 마우스를 이용한 검색 **5** 있을까에 초점을 맞추었습니다. 그래 5. 문자입력 검색 **6** 6. 문법, 형태론 검색 **7** 도움이 되도록 할 예정입니다. 7. 기타 검색 **7** 8. **9**  $($  (  $)$ 9. 사전검색 **11** 10. **11** 다. 확실한 것은 바이블웍스는 말씀을 11. 구문도해와 플래시카드 **12** 점입니다. 이번 워크숍을 통해서 여러 12. 기타 여라 자료들 **12** 13. 여러도구들 **13** 보가 있기를 소망해 봅니다. h` grafh, tau,th gegraptai GAO

- 1 -

# 2. (User Interface)

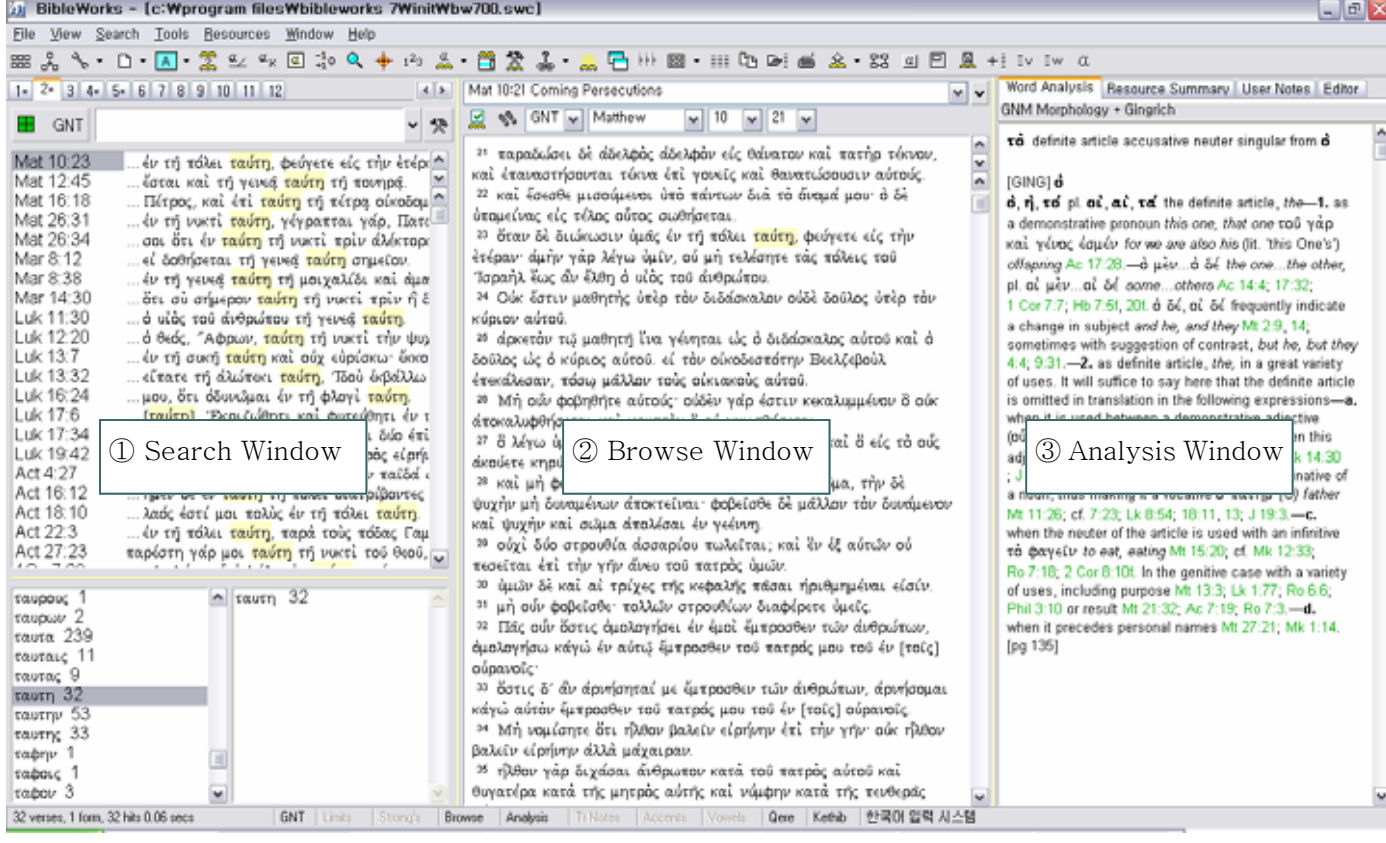

### Search window

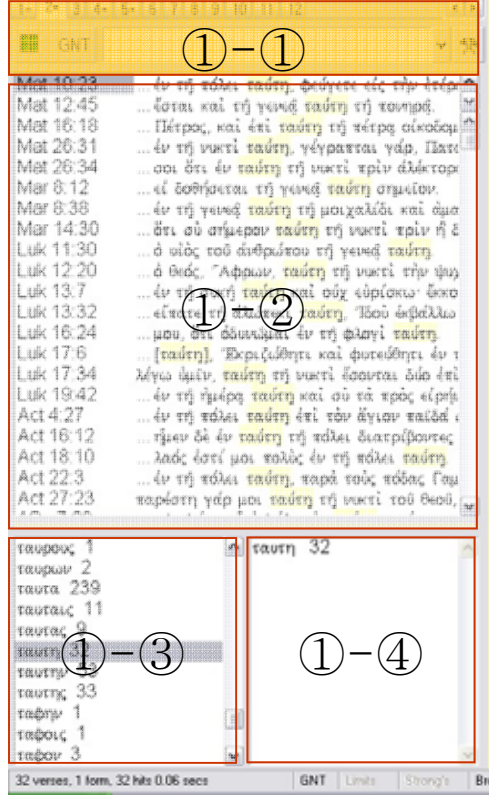

 $GNT$ 

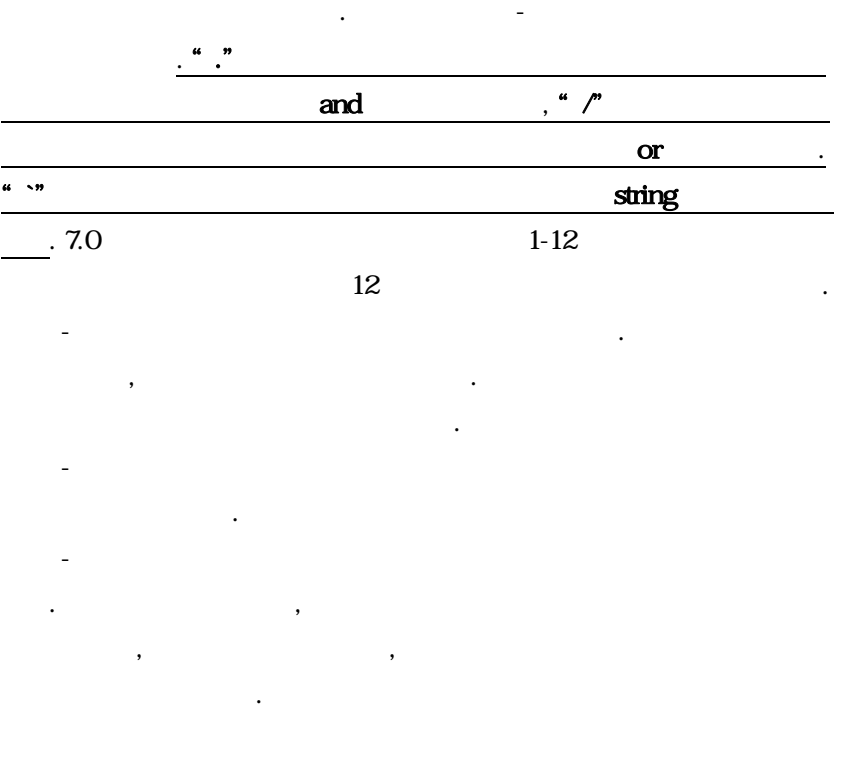

 $-2-$ 

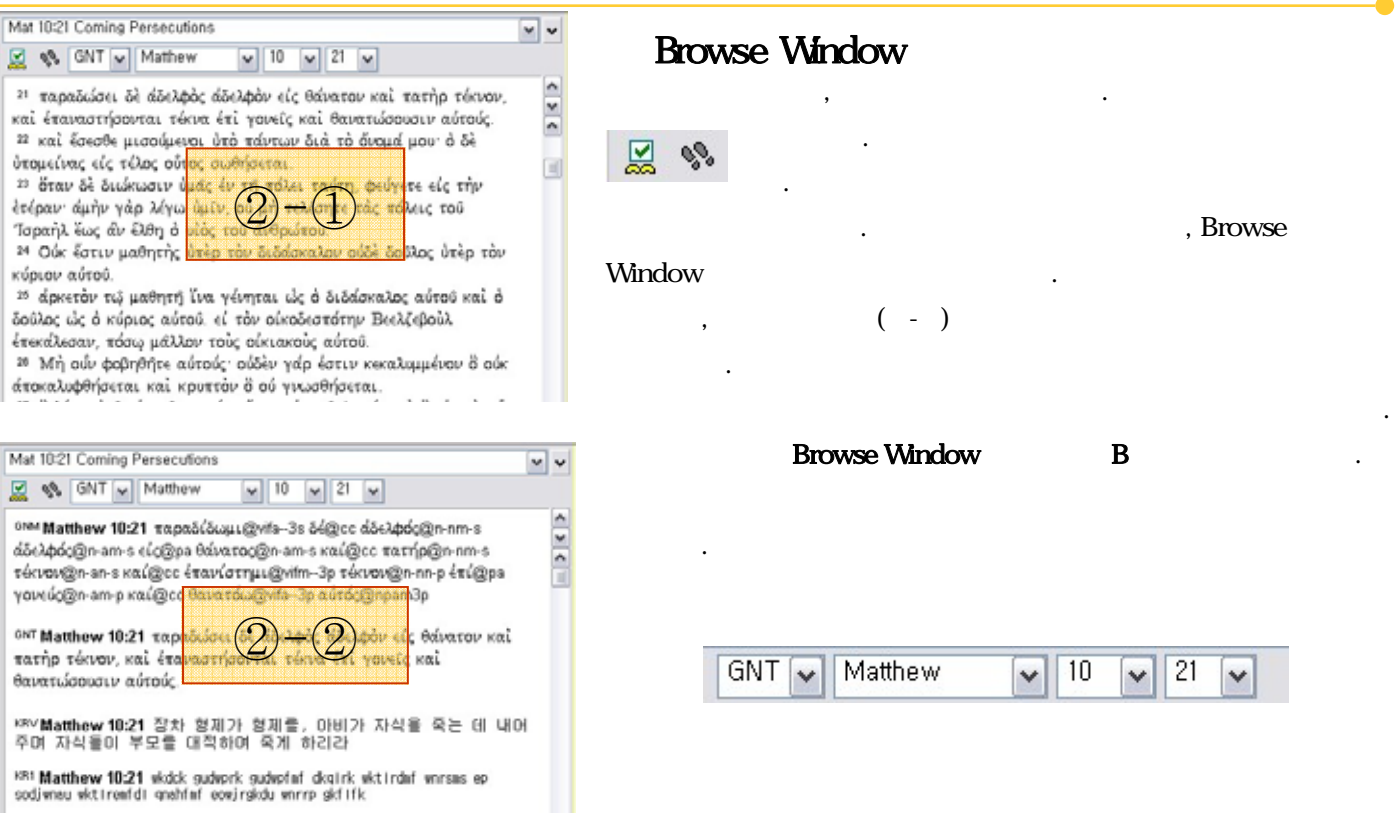

### ③ Analysis Window

여러 가지 부가적인 정보들을 처리할 수 있는 창입니다. 윈도우 위에 아래와 같은 태그들이 붙어있습니다. "Word Analysis"는 이전 버전에서 Auto Infopane에서 담당하 Word Analysis | Resource Summary | User Notes | Editor 던 역할을 하는 곳으로, 헬라어나 히브리어, 아니면 해당 코드가 있는 버전에서 각 어휘에 대한 정보를 보여주는 것입니다. "Resource Summary"는 가지고 있는 자료에서 관 련있는 내용들을 보여줍니다. User Notes는 자신만의 주석이나 노트를 해당 구절에 기록해 놓을 수 있는 기능이고, Editor는 바이블웍스에 들어간 작은 워드프로세서라고 보면 됩니다. 그런데, 7.0에서는 이 Editor의 기능이 매우 강 화되어, 다른 워드프로세서를 실행시키지 않고서도 충분히 작업을 할 수 있습니다. 특히 성경 구절을 입력하는 기능 이 매우 편리해졌는데, User Notes나 Editor를 실행했을 때 나오는 버튼 바 중에서 다음의 Icon들을 활용하면, 다양 한 역본의 성경구절을 쉽게 입력할 수 있습니다. 1번에서는 Luk 4:3  $\vee$  krv 입력하는 성경의 장절을 결정하며, 2번에서는 역본을 결정 합니다. 3번을 클릭하면 성경이 입력되고 4번에서 역본을 1 2 3 4 5 6 여러 가지로 설정할 수 있습니다. 5에서 입력되는 성구의 포맷을 결정하고, 6에서는 성경구절을 박스 안에 입력할 수 있습니다. 물론 editor에서 한글도 사용 가능합니다.

### Bibleworks 7.0 User Interface

5.0-6.0까지 획기적인 UI변화라고 하였던 것이 각 사용자의 수준에 따라 UI를 달리 하던 것이었습니다. 초급자 모드, 중급자 모드, 파워유저 모드로 나눠져 있었는데, 7.0에서는 이것들이 통합이 되었습니다. 대부분의 사용자 가 초급, 중급 모드를 사용하지 않았기 때문인데, 보다 편리하면서도 강력하게 3가지의 window로 나누어 UI가 개 선됨으로 이전 버전의 문제를 극복하고 있습니다.

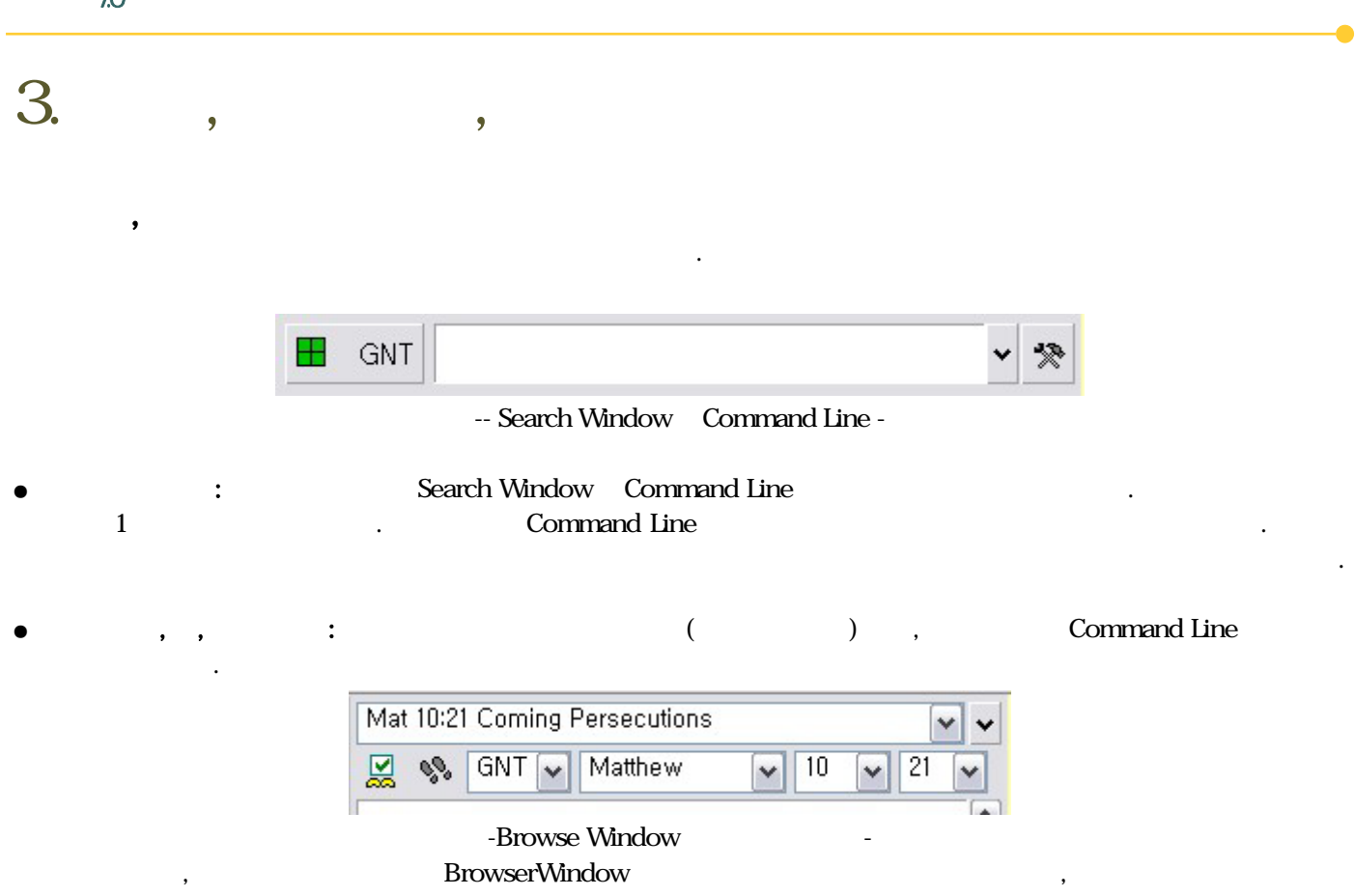

Command Line 단축키 <Esc> command line의 내용을 지운다 상하 화살표 검색 결과 이동 niv 검색역본을 NIV로 바꾼다 d niv 검색역본은 바꾸지 않은 채로 화면에 NIV역본을 표시(d: display) d -niv niv역본을 화면표시에서 제외 d c "display clear" 검색역본을 제외한 모든 역본을 화면 표시에서 제외시킨다 d greek 모든 헬라어 역본을 화면에 표시한다. d fav 즐겨보기(favorite) 메뉴에 있는 "fav"라 는 이름의 보기 세트를 실행시킨다. p kjv gnt niv KJV, GNT, NIV 를 역본 대조해서 본다. l joh 검색의 범위를 요한복음으로만 제한. l aramaic 검색의 범위를 성경의 아람어 본문으로만 제한시킨다 l 모든 검색 제한을 풀어버린다. o fav 화면 표시 순서를 미리 설정해 놓은

"fav"라는 순서대로 표시한다

 $70$ 

이용하는 방법도 있습니다.

장절만 입력(예 3:16) 현재 성경권의 해당 장절로 이동 절만 입력 현재 성경 장에서 해당 절로 이동

### Browse Window 단축키

상하 화살표 성경본문을 스크롤(Ctrl-Shift+위화살표 입력하면 이 기능이 활성화 된다) A 히브리어 악센트 표시(토글) B 브라우즈 모드, 읽기와 구절 대조(토글) C 해당 위치의 마우스 검색기능 활성화 D 해당 위치의 마우스 더블클릭과 동일 N 버전 노트 켜고 끄기(토글) R 스트롱코드 켜고 그기(토글) S 체크된 Browse Window 동기화 T Analysis Window 켜고, 끄기(토글) V 간단한 역본 목록 열기 W 새로운 Browse Window를 열거나 현재 열려있는 Browse Window 중 하나로 이동

#### **Function Key:**

- F1 커서 위치에 해당하는 온라인 도움말 열기
- F2 또는 Esc 커서를 Command Line로 이동
- F3 커서를 마지막으로 활성화된 Edit Window로 이동
- F4 Browse Window를 Clipboard/Editor로 복사
- F5 커서를 Command Center Verse List로 이동
- F6 커서를 Browse Window로 이동
- F7 Verse List Manager 열기
- F8 Word List Manager 열기
- F9 Graphical Search Engine 열기

다른 프로그램도 마찬가지이겠지만, 가장 빠르게 프로그램에 익숙해지는 길은 단축키를 익히는 것입니다. 한참 아이콘을 눌러야 해결되는 명령이 단축키 하나로 해결될 수 있습니다.

기능이 있습니다. 따라서 내가 되는 것은 직원인이나, 사전, 다른 검색, 다른 검색, 다른 검색, 다른 검색, 다른 검색, 다른

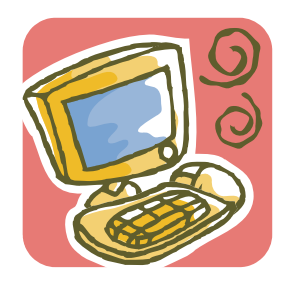

# $4.$

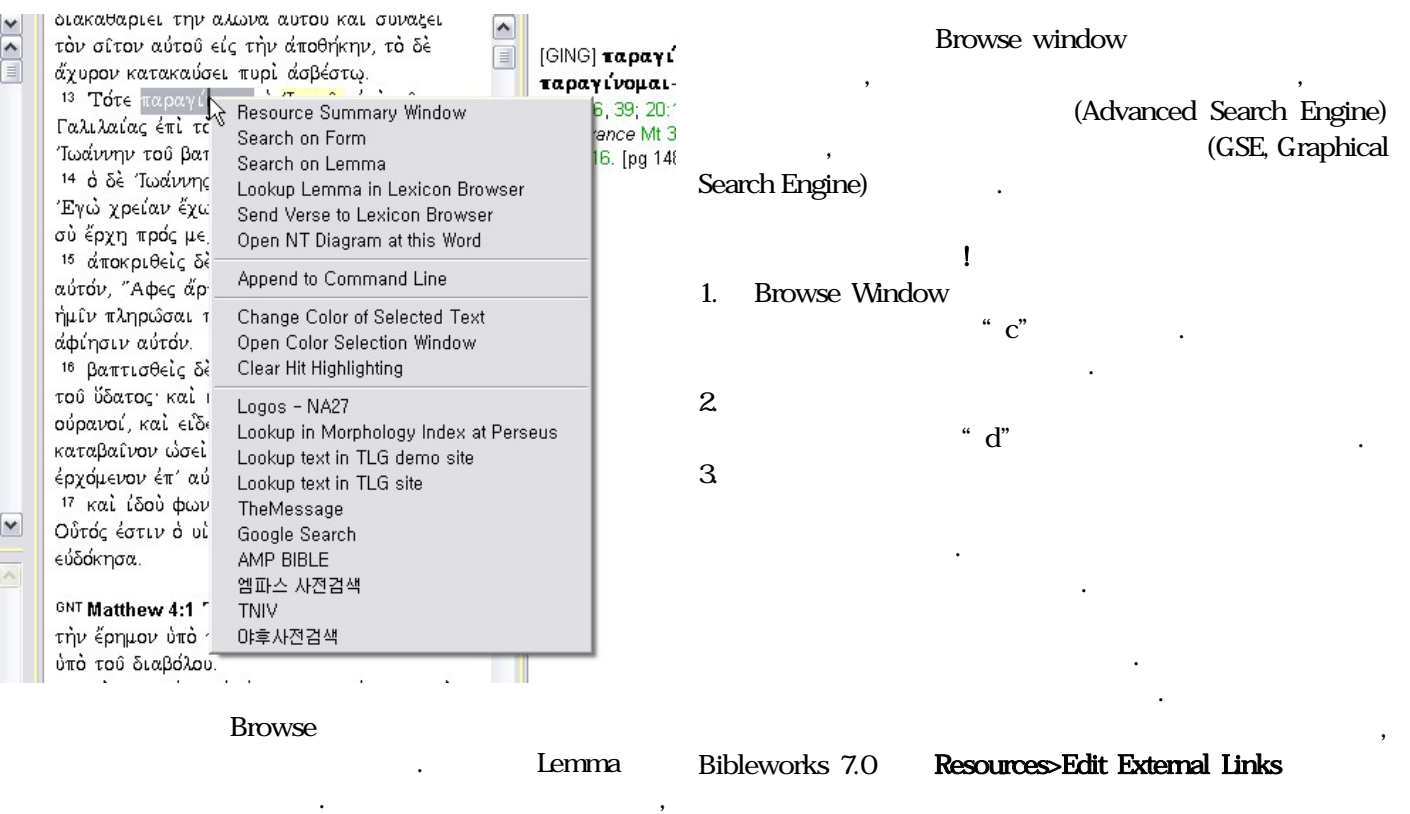

#### 는데, 해당 어휘를 표제어로 변환해 주는 기능을 가지는 것이 Search on lemma lookup lemma

lueij lemma luw

 $\Delta$ 

7.0

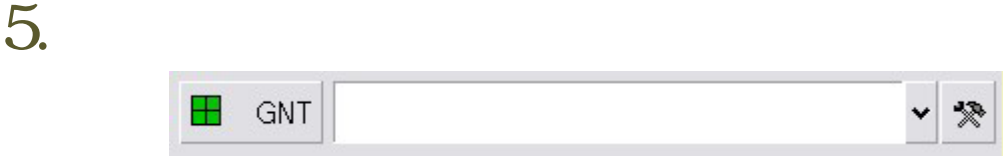

문자 입력 검색은 Search window의 Command Line에 명령어를 입력하여 검색하게 됩니다. 바로 단어를 입력하면 검색이 되지 않고 항상 ".", "/", " ' "등의 기호를 입력한 후에 검색이 가능합니다.

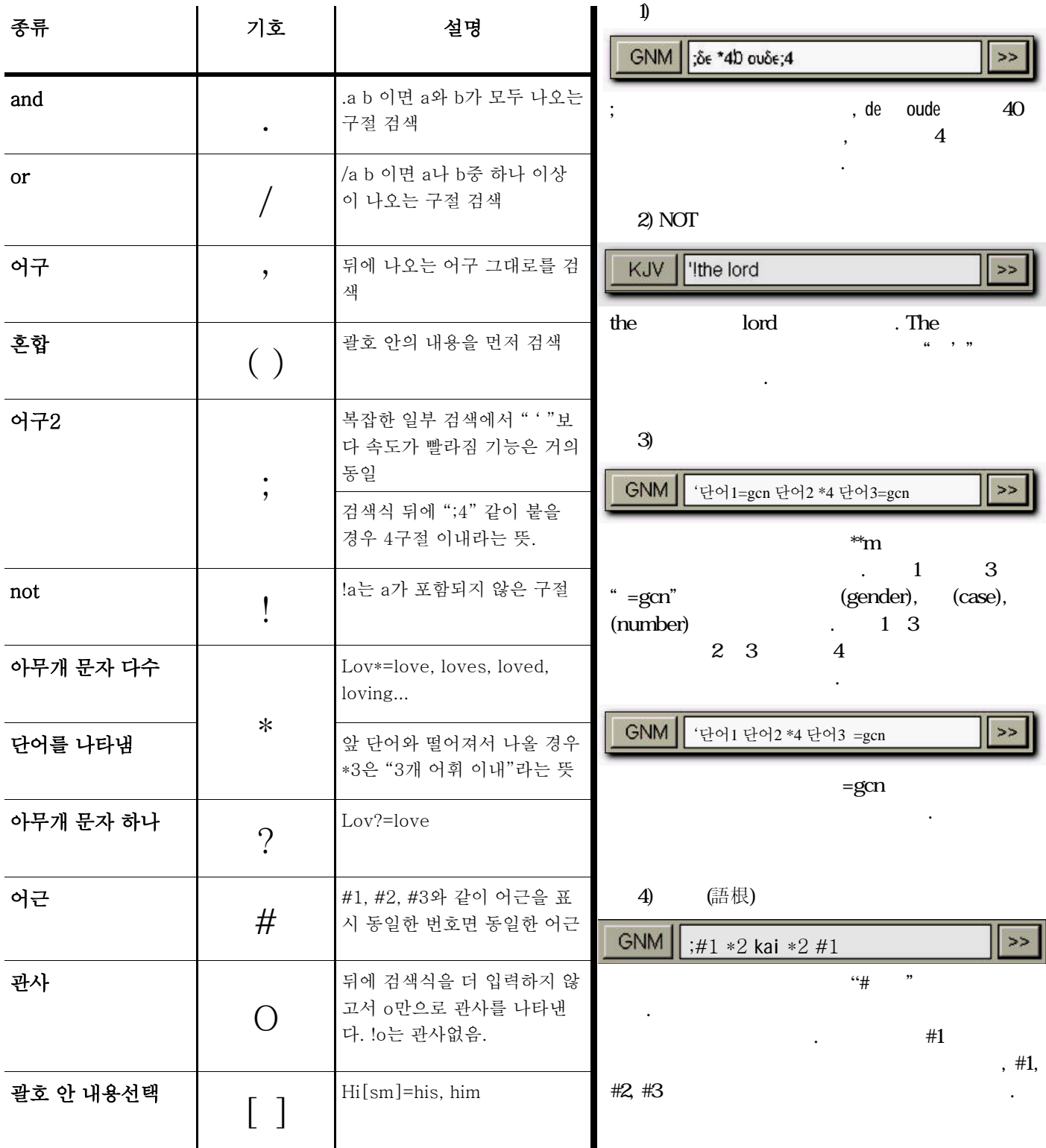

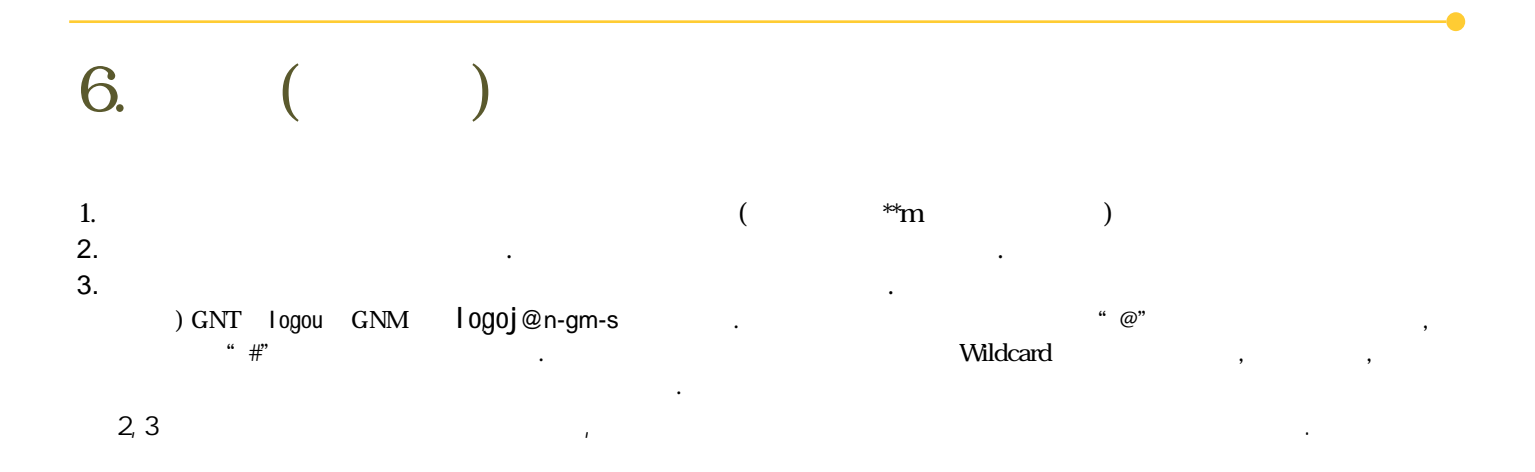

이전 버전에서는 문법약어를 전부 외우지 않는 이상, Morphology Assistant를 사용해야 헀지만, Bibleworks 7.0에 서는 Command Line에 형태론 역본을 선택해서 입력을 하면, 자동으로 문법 코딩 입력을 도와줍니다. 그러나 정확한 문법 약어 입력을 위해서는 형태론 도우미(Morphology Assistant)를 사용하는 것이 좋습니다. 형태론 도우미는 아이콘을 클릭하여 실행됩니다.

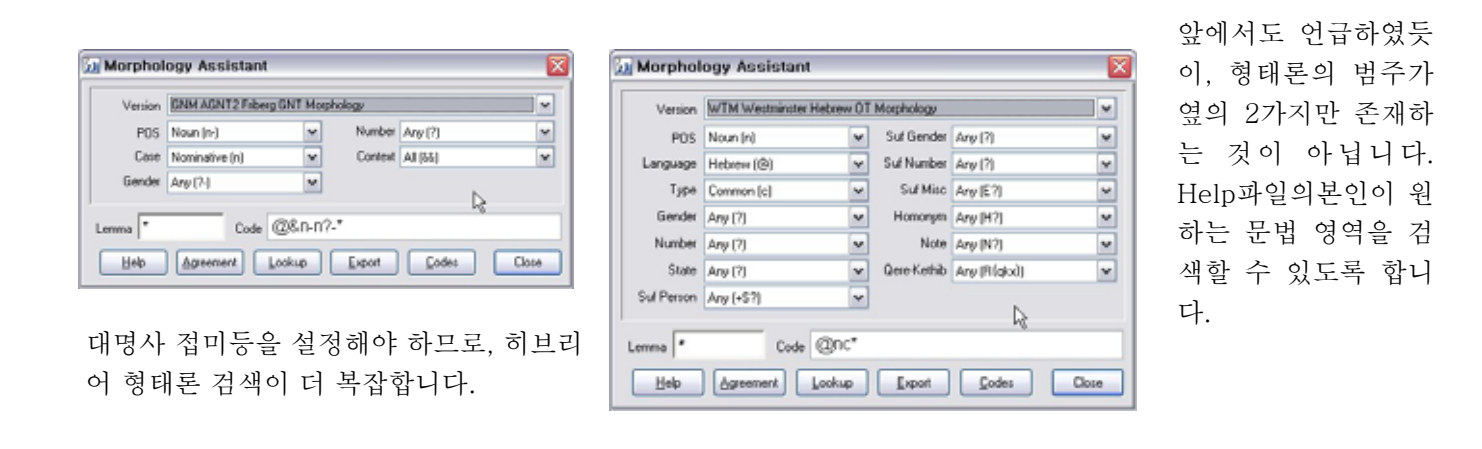

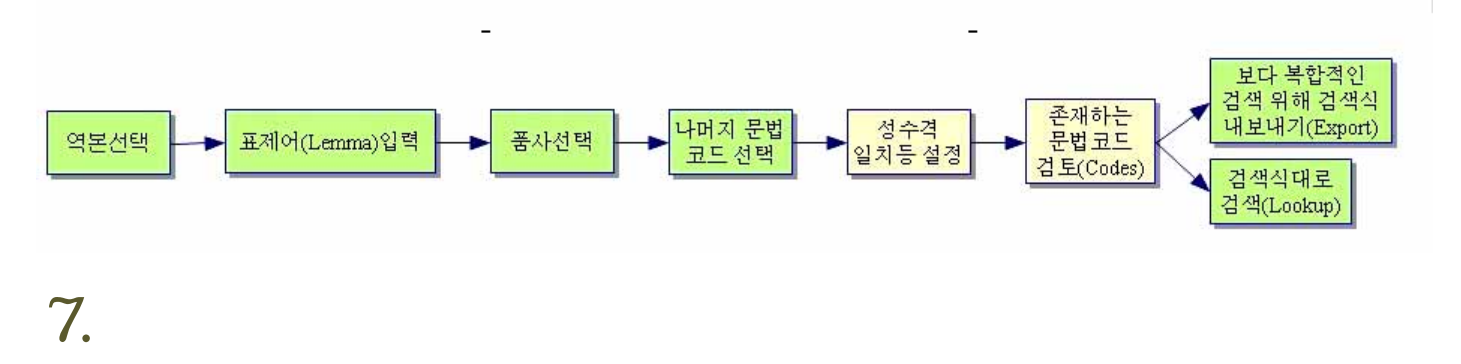

바이블웍스 상단 메뉴의 Search>Cross Version Search Mode를 선택하면, 한 번의 검색으로 여러 역본을 검색할 수 있습니다. 현재 선택된 검색 역본만, 현재 나타나는 역본 중 검색 역본과 동일한 언어들을 대상으로, 검색 역본과 동일한 언어의 역본 전 부, 검색 역본과 동일한 언어의 성경 역본만 대상으로 하는 4가지 선택 사항을 사용하 면 다양한 역본의 검색이 가능합니다.

Search Only Current Search Version Search All Same Language Display Versions Search and Display All Same Language Versions Search and Prune All Same Language Versions

Search>Cross Version Search Mode를 실행하면 위의 팝업이 실행됩니다.

7.0

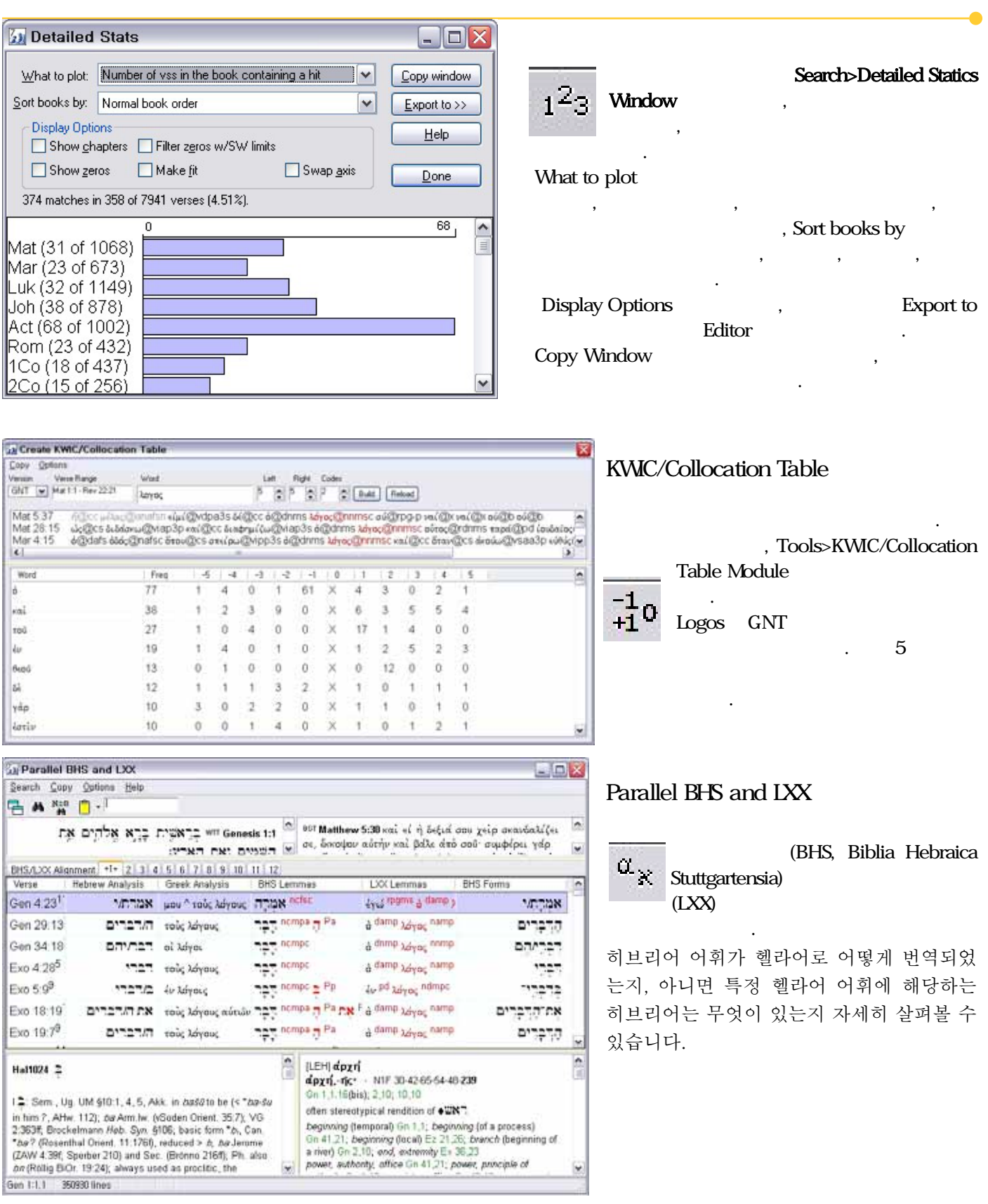

Word List Manager/ Verse List Manager

### Word List Manager Verse List Manger

### Tools>Word List Manager, Tools>Verse List Manager

설교나 논문을 준비할 때, 한 번의 검색으로 필요한 정보를 얻을 수 있는 것은 아닙니다. 그렇기 때문에 검색 결과에 사용하고, 또

# 8. (GSE, Graphical Search Engine)

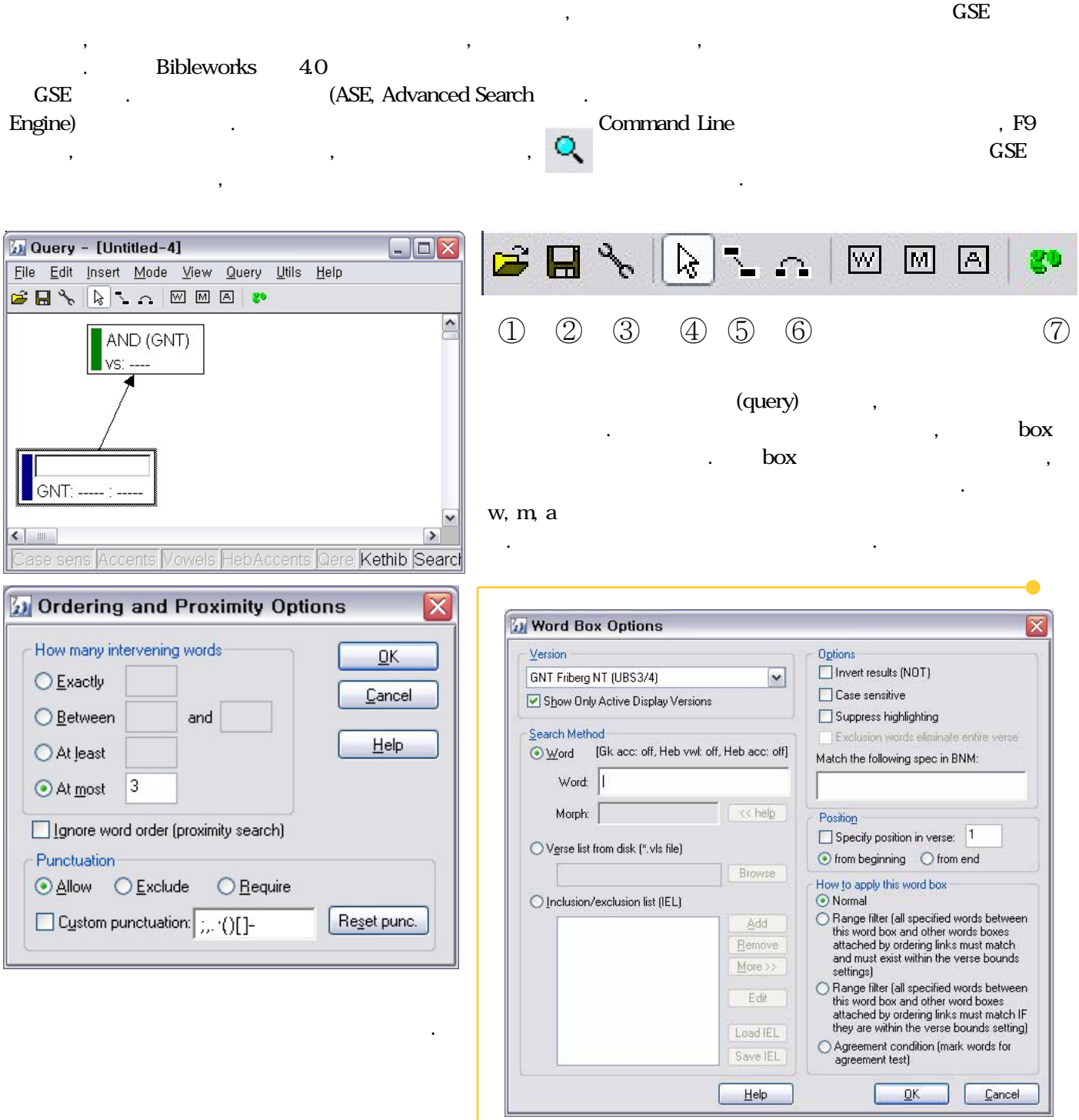

Word Box는 해당 어휘를 역본과 표제어, 문법 사항을 정 해주고, 어휘의 목록을 불러올 수도 있습니다. 문장에서 몇 번째 나오는 어휘의 경우를 한정시켜 검색할 수 있는 등 다 양한 어휘의 설정이 가능합니다.

≅ **Werge Box Options b** GNT Agreement General How To Merge  $\Box$  Case All words  $n = 1$ © AND (keep all verses where ALL words appear) disagree with<br>first link  $\Box$  Gender Lemma accented Only require 0 of the attached word boxes Entire morphology  $\overline{\Box}$  Person  $\Box$  Part of speech  $\n **Number**\n$  $\Box$  One or more (Set to 0 to require all attached word boxes.) words disagree □ Checked fields must exist with first link O OR (keep all verses where ANY word appears) Verb-Noun Adjective  $\Box$ Mood  $\Box$  Type  $\Box$  Type Options Proximity  $\Box$  Tense  $\Box$  Case  $\Box$  Subtype Invert results (NOT) Match within 0  $\Box$  Case verses  $\Box$  Voice  $\Box$  Gender Make sub-query  $\overline{\Box}$  Person  $\overline{\Box}$  Case  $\overline{\Box}$  Gender  $\Box$  Number  $\Box$  Gender  $\Box$  Person Version  $\Box$  Person  $\Box$  Number GNT Friberg NT (UBS3/4) Y  $\Box$  Number Def Article Show Only Active Display Versions  $\Box$  Case  $\overline{\Box}$  Gender Cancel  $He$  $\underline{\mathsf{QK}}$ 

### Merge Box

7.0

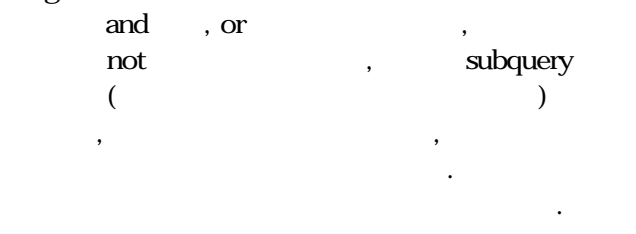

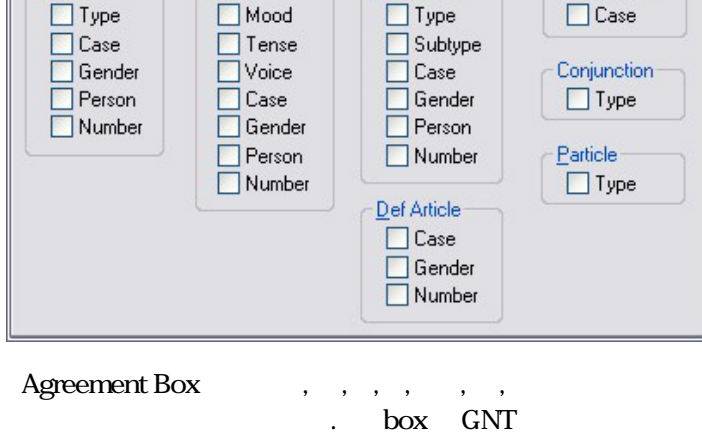

 $\overline{\mathbf{x}}$ 

 $0K$ 

Cancel

Help

Preposition

### 는 것이며, 다른 역본의 경우 문법사항이 달라지므로,

Agreement Box

 $-$  GSE

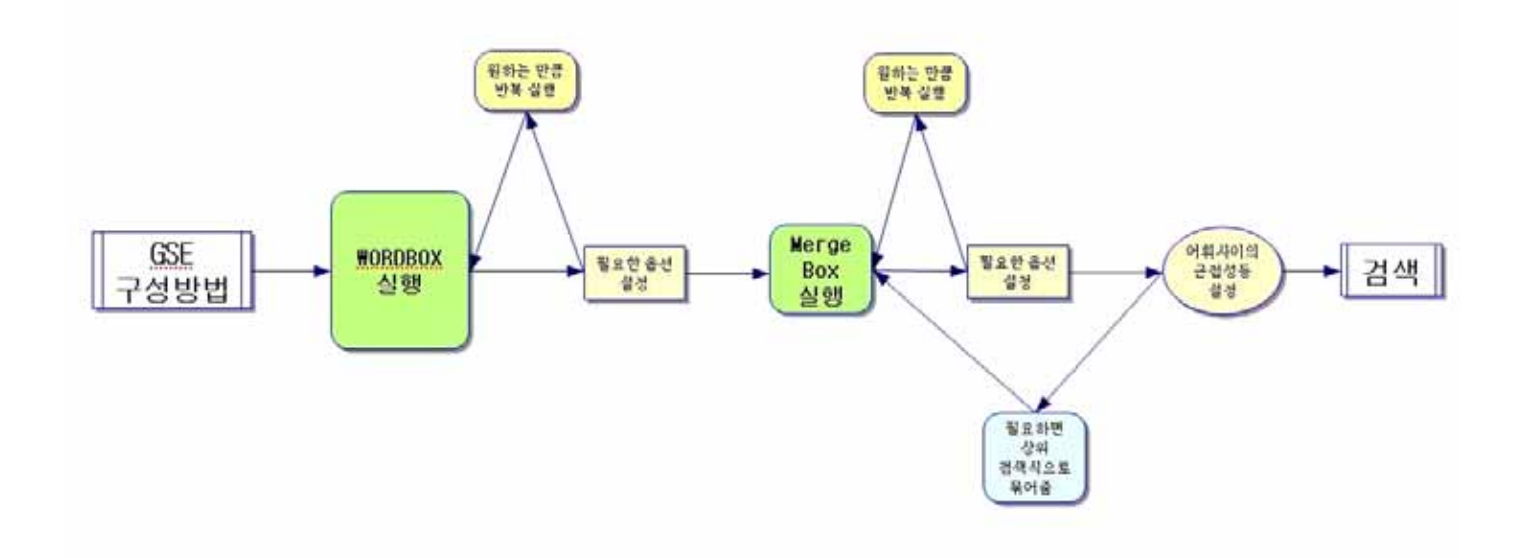

# $\overline{Q}$

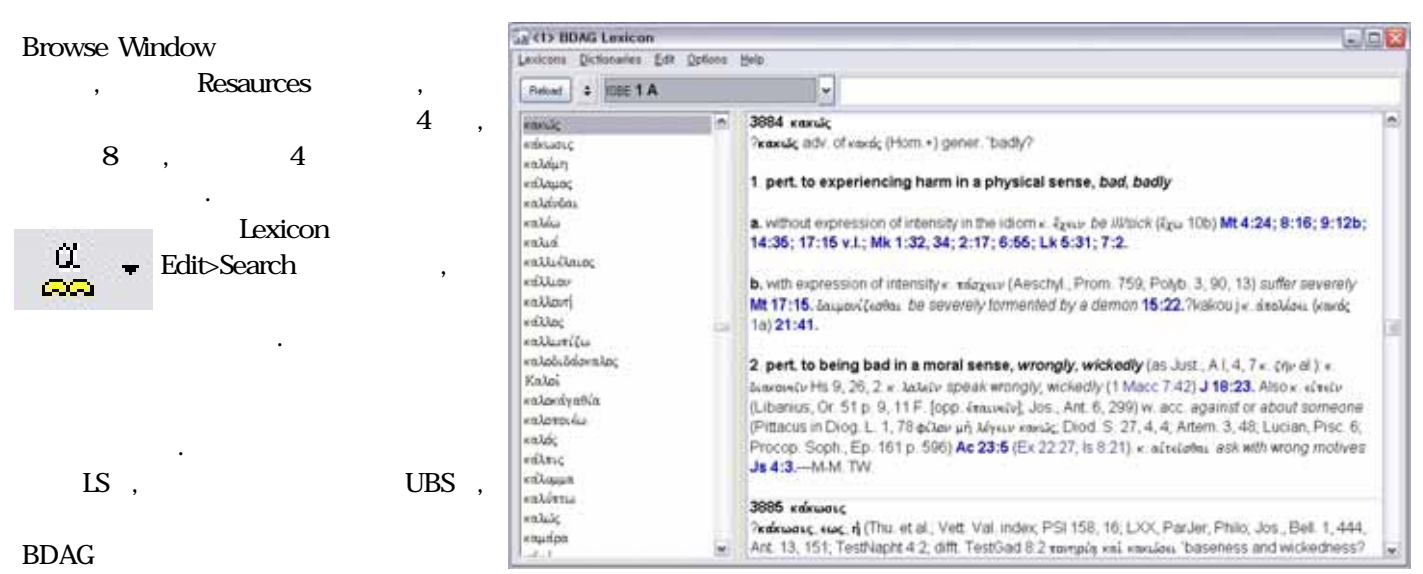

 $\text{CDAG}$  - BDAG  $\text{CDAG}$ 

# 1<sub>0</sub>.

바이블웍스 7.0에서 획기적인 기능으로 추가된 것 중의 리를 측정할 수 있으며, 물론 자신이 지명을 편지할 수도 하나가 지도검색입니다. GoogleEarth처럼 성경 지리를 있습니다. Resaurce>Maps로 가면 이러한 기능과 NET 위성사진으로 살펴볼 수 있습니다. 성경에 언급된 지명을 Bible이라는 지도를 볼 수 있으며, 아이콘을 통해서도 기 찾아볼 수 있으며, 해당 지역의 해발고도, 지역 사이의 거 능을 수행할 수 있습니다.

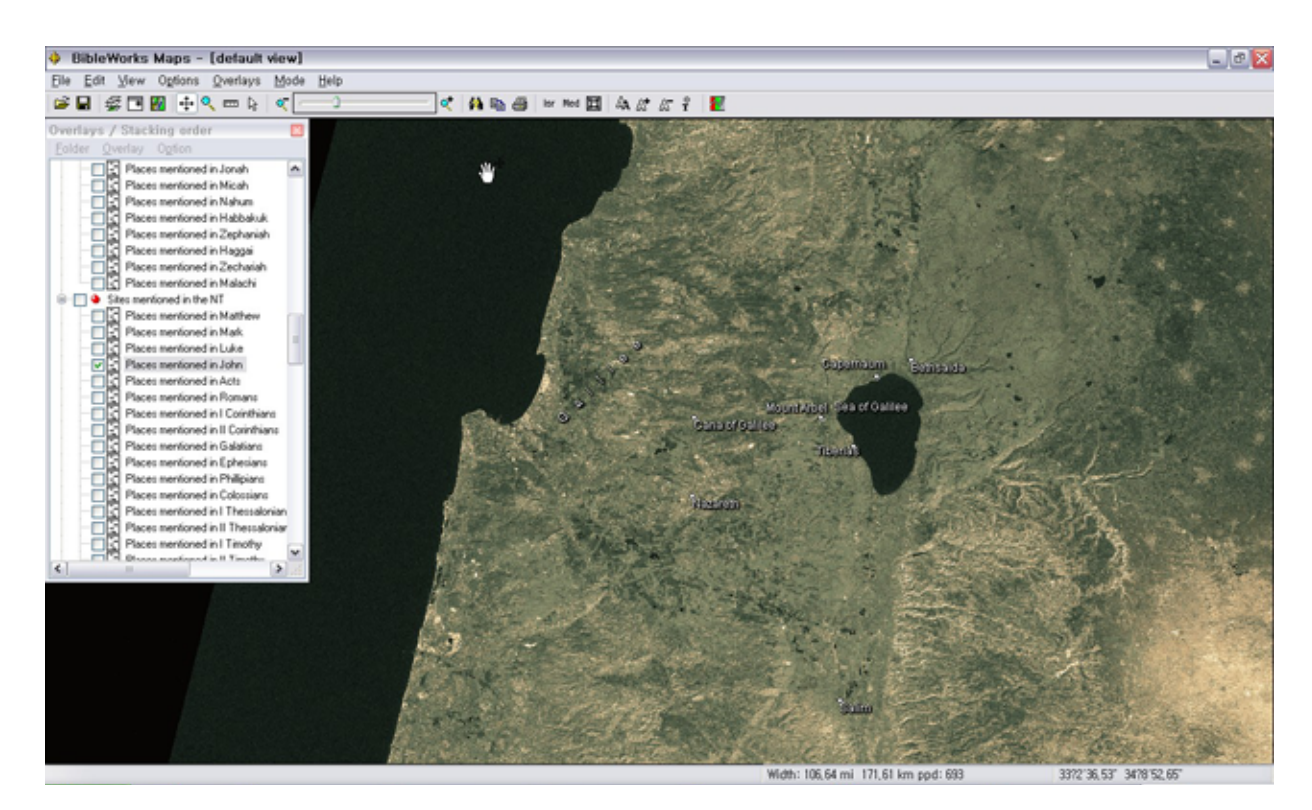

# 11. 구문도해와 플래시카드

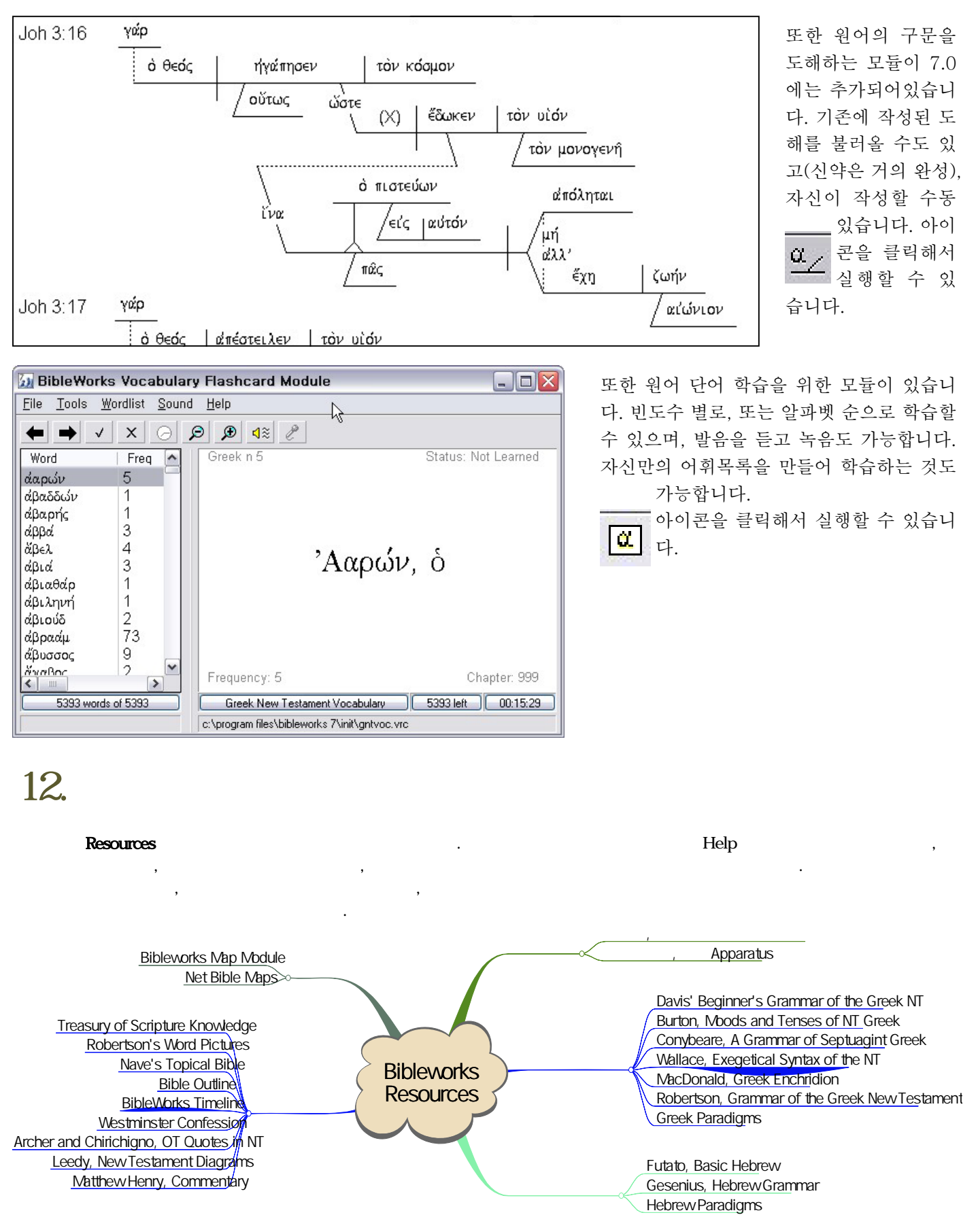

13.

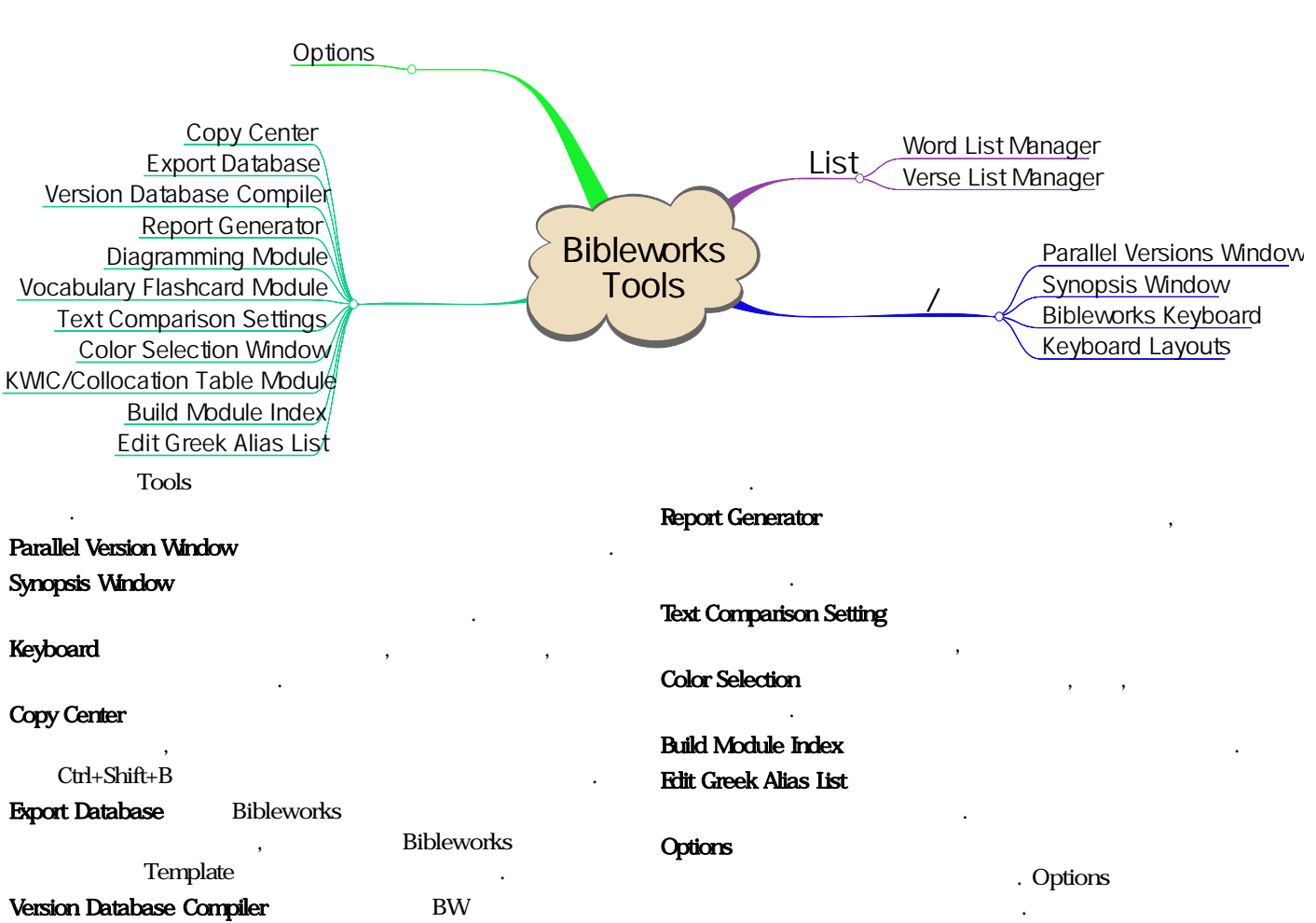

## Version Database Compiler

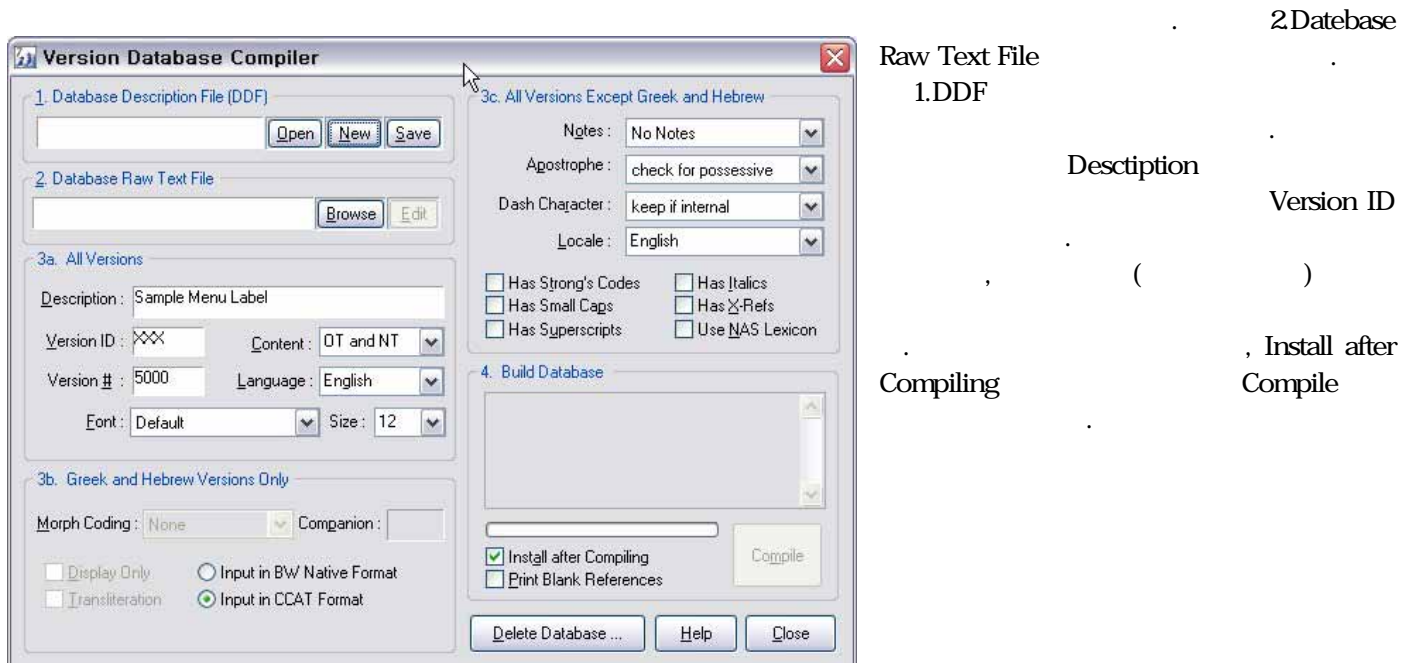

 $\overline{\phantom{a}}$ 

# $\cdot$  1 set  $\cdot$  1

ASV American Standard Version (1901) BBE The Bible in Basic English (1949/64) CSB Holman Christian Standard Bible CJB Complete Jewish Bible DBY The Darby Bible (1884/1890) DRA The Douay-Rheims 1899 American Edition ERV English Revised Version (1885) ESV The English Standard Version (2001) ETH The Etheridge NT English Peshitta (1849) GNV Geneva (1599) GWN God's Word to the Nations Translation JPS Jewish Publication Society OT (1917) KJA King James (1611) Apocrypha KJG King James Version with Geneva Notes KJV King James (1611/1769) with Codes LXE LXX English Translation (Brenton) LEW The Lewis NT English Peshitta (1896) MGI The Magiera NT English Peshitta (2006) MRD The Murdock NT English Peshitta (1851) NAB The New American Bible NAS New American Standard Bible (1977) with Codes NAU New American Standard Bible (1995) with Codes NET The Net Bible NIB New International Version (BR) NIV New International Version (1984) (US) NJB The New Jerusalem Bible NKJ New King James Version (1982) NLT New Living Translation NOR The Norton NT English Peshitta (1851) NRS New Revised Standard Version (1989) PNT Bishops' New Testament (1595) RSV Revised Standard Version (1952) RWB Revised Webster Update (1995) with Codes TNK Jewish Publication Society Tanakh (1985) TNT Tyndale New Testament (1534) WEB The Webster Bible (1833) YLT Young's Literal Translation (1862/1898)

Peshitta

PEM Peshitta Morphology (Add on module) TAM Targumim (Aramaic OT) (Morphology) TAR Targumim (Aramaic OT) (Text) PEH Peshitta (with Hebrew letters)

BHT BHT Transliterated Hebrew OT (2001) HNT Salkinson-Ginsburg Hebrew NT JDPHebrew Accent Extensions to WTM WTM Westminster Hebrew OT Morphology WTT BHS (4th ed) Hebrew Old Testament

BGM BibleWorks LXX/BNT Morphology BGT BibleWorks Greek LXX/BNT BLM BibleWorks LXX Morphology BNM BibleWorks NT Morphology BNT BibleWorks NT (NA27) BYM Robinson-Pierpont Morphology BYZ Robinson-Pierpont Majority Text 1995 GNM AGNT2 Friberg GNT Morphology GNT Friberg NT (UBS3/4) GOC eek orthodox Church NT LXX ptuaginta Rahlfs' MET taglottisis Modern Greek NT MGK Modern Greek Bible SCM Scrivener 1894 NT Morphology SCR Scrivener 1894 NT STE Stephanus (Robert Etienne's) 1550 NT STM Stephanus 1550 Morphology TIS Tischendorf NT 8th Edition TIM Tischendorf NT 8th Edition Morphology VST von Soden Greek New Testament WHO Westcott and Hort NT WHM Westcott and Wort Morphology

VUL Latin Vulgate VUO Online Bible Vulgate Mapped to KJV

EIN Einheitsübersetzung (1980) ELB Revidierte Elberfelder (1993) ELO Unrevidierte Elberfelder (1905) HRD German Herder Version (2005) LUO Luther Bibel (1912) with Codes LUT Revidierte Lutherbibel (1984) L45 Luther 1545 German Bible

MNT Munchener NT (1998) with Codes SCH German Schlachter Version (1951)

- LEI Leidse Vertaling (1912/1994)
- LUV Lutherse Vertaling (1750/1933/1994)
- NBG The Netherlands Bible Society 1951
- SVV Statenvertaling (1637) with Codes
- W78 Willibrordvertaling modern Dutch translation (1978) W95 Willibrordvertaling modern Dutch translation (1995)

AFR Afrikaans Bible (1953)

- BFC French Bible en francais courant 1997 CRL Haitian Creole Bible DRB French Version Darby (1885) FBJ French Bible Jerusalem LSG French Louis Segond (1910) with Codes NEG Nouvelle Edition Geneve (Codes)(1979)
- TOB French Traduction Oecumenique de la Bible 1988

Morphology

- GNM/GNT UBS4 Greek New Testament and Friberg Morphology
- BGM/BGT Combined BLM/LXT and BNM/BNT
- BLM/LXT BibleWorks LXX Text and Morphology
- SCM/SCR Scrivener's Greek New Testament and Morphology
- TIM/TIS Tischendorf''s Greek New Testament and Morphology
- BYM/BYZ Robinson-Pierpont Greek New Testament Text and Morphology
- WHO/WHM This contains the Morphology for the Westcott-Hort GNT
- STM/STE Stephanus Greek New Testament Text and Morphology
- VST von Soden Greek New Testament Text (no morphology yet)
- WTM/WTT BHS Hebrew Old Testament and Morphology
- JOM/JOS Works of Josephus
- PHM/PHI Works of Philo
- TAM/TAR Targumim (also see the Targum table above)

WCS Westminster Confessional Standards QSM / QST Qumran Sectarian Texts JOE / JOS / JOM / JOL Works of Josephus (English, Greek, Morphology, and Latin) APE / APF / APL / APM Apostolic Fathers (English, Greek, Latin, Morphology) PHI / PHM Works of Philo (Greek, Morphology) TAR /TAM Targumim (Aramaic, Morphology)

WCS contains the Westminster Confession of Faith and Catechisms. It is broken up into the "books" WCS (Shorter Catechism), WLC (Larger Catechism), and WCF (Confession of Faith). It is accessed like any of the Bible Versions except that the WCS and WLC do not have verse numbers (e.g. WCS 1 and WLC 4 but WCF 2.1).

APM/APF - Apostolic Fathers and BibleWorks Morphology BNM/BNT - NA27 Greek New Testament and BibleWorks

 $($ 

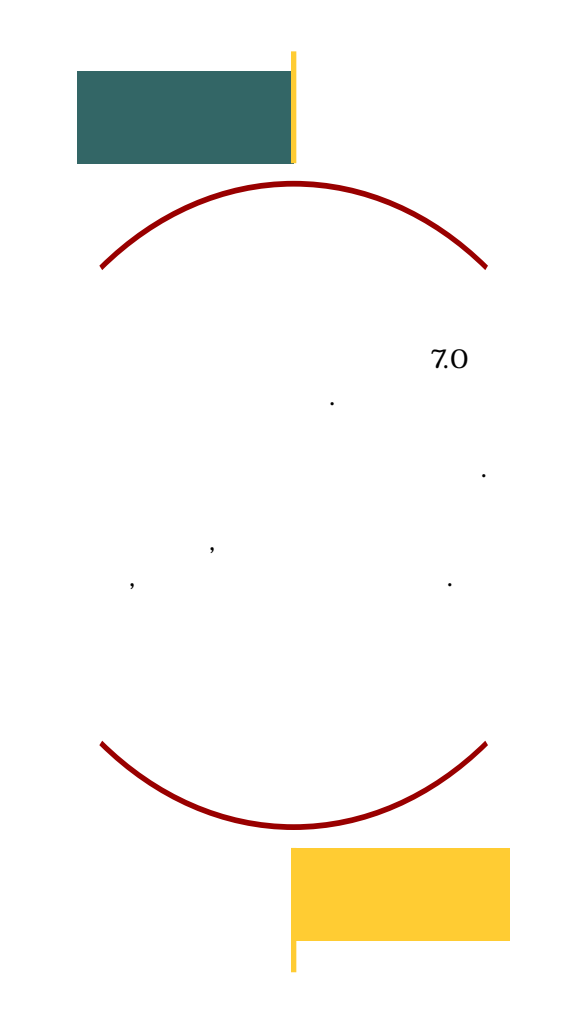

# $\cdot$  2  $\cdot$  2  $\cdot$

바이블웍스 매뉴얼에 있는 버튼바 부분을 발췌한 것입니다.

7.0

**CO** 

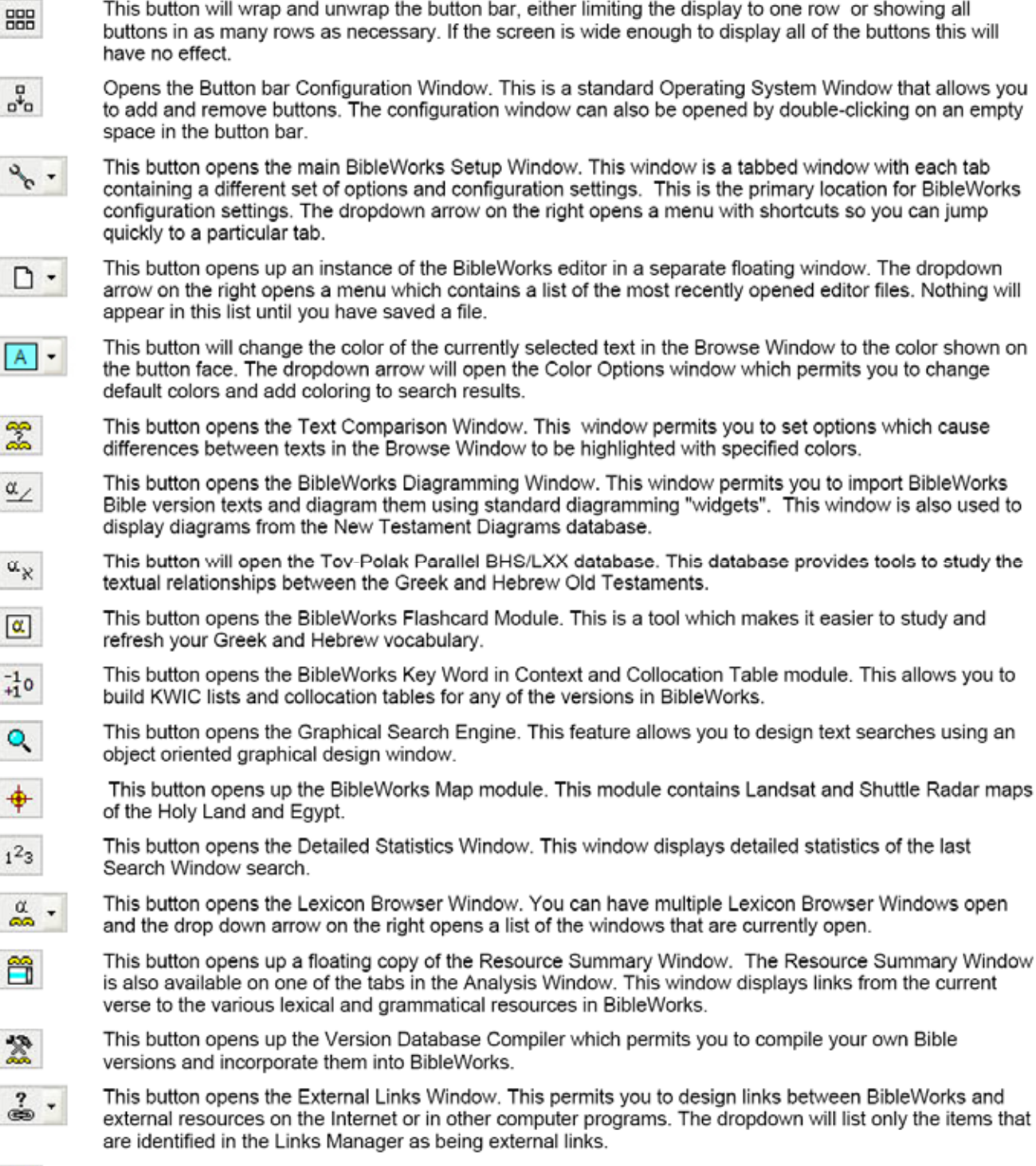

This button will wrap and unwrap the button bar, either limiting the display to one row or showing all

 $\overline{a}$ 

This button opens the BibleWorks Report Generator. The Report Generator enables you to generate a<br>report on a range of verses including morphological and lexical information on all words in the verses.

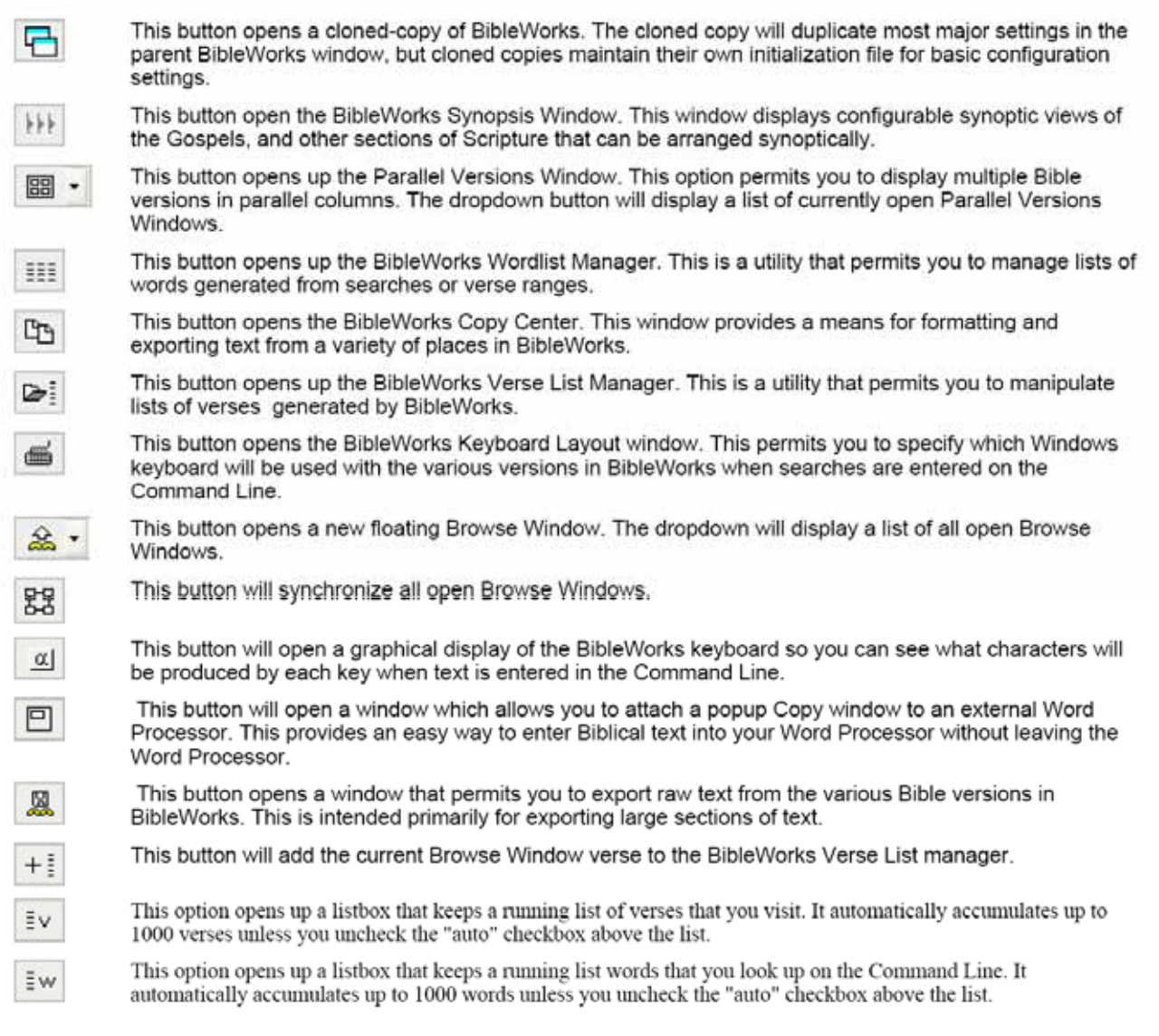

The following buttons are not on the Button Bar in the default BibleWorks configuration. We have made a concerted effort to clean up the interface and make it less intimidating to the new user. Most of these buttons will n Configuring the Button Bar.

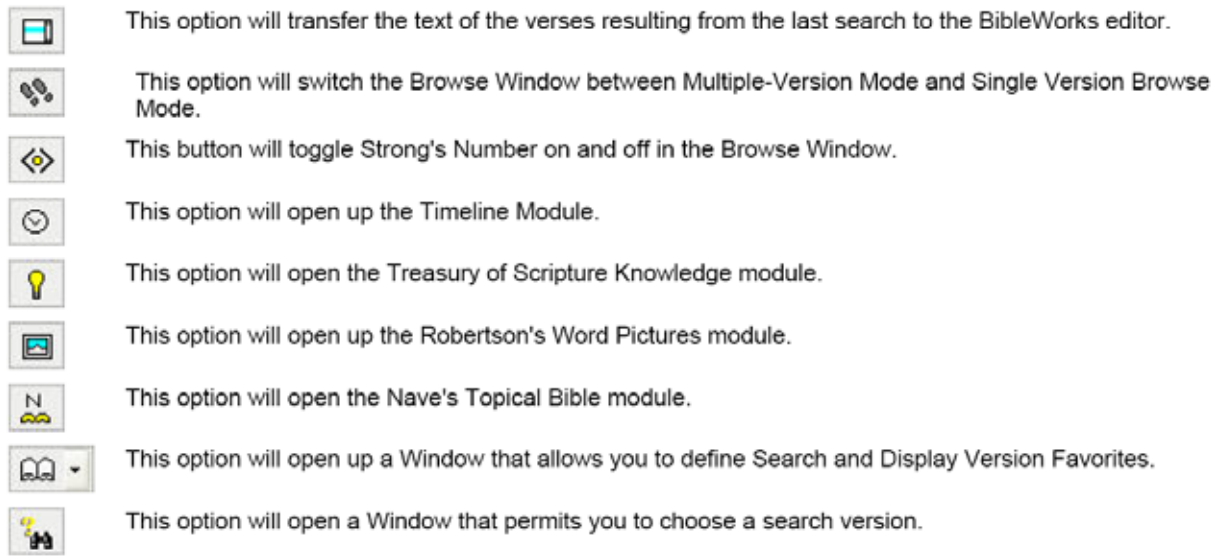

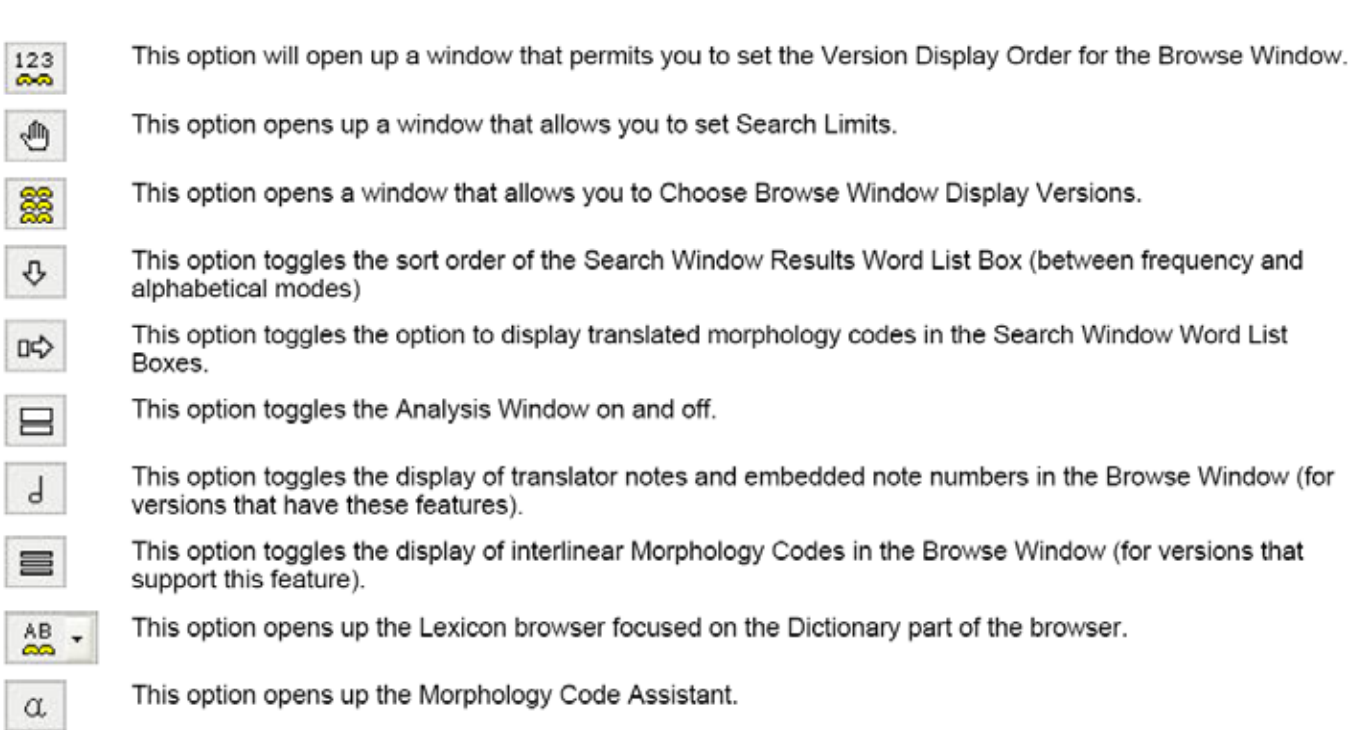

### **Configuring the Button Bar**

You may want to configure the button bar to display the options that you use the most. To do this you can open the Button bar Configuration Window (see the button below). You can also change the position of buttons using this utility, but a quicker way is to hold down the ALT key and drag the button where you want it with the left mouse button down.

To make more extensive changes you can open up the Button Bar Configuration Window.

To do this either click on the  $\frac{1}{a^4a}$  button or double-click on a blank space in the button bar.

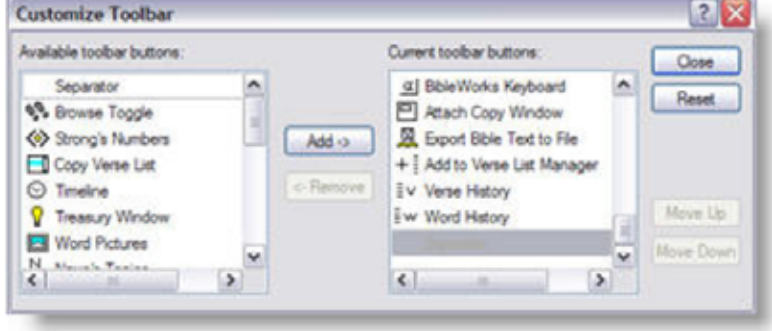

All Greek and Hebrew searches are done with vowel point and accent sensitivity turned off.

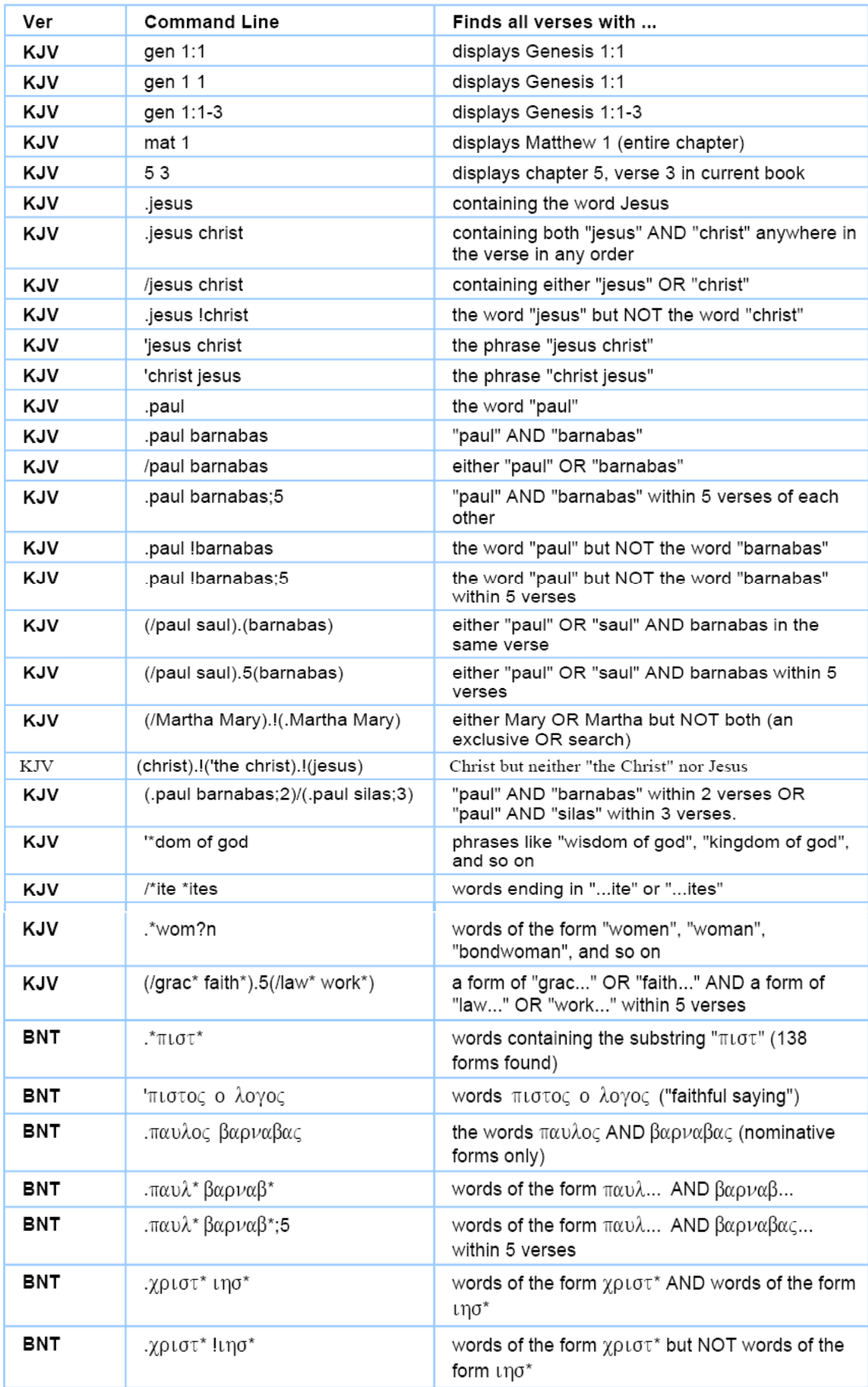

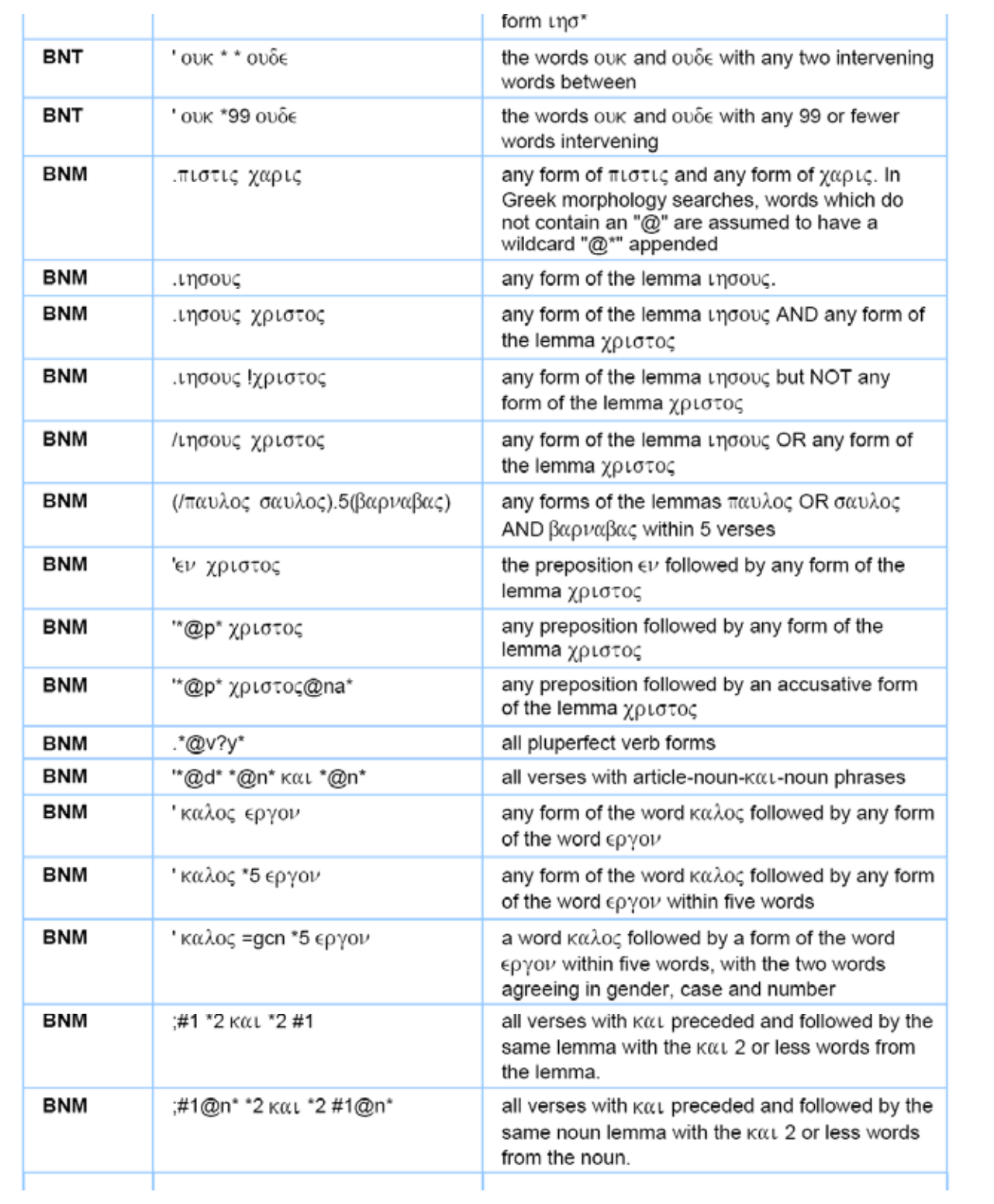

 $\bullet$ 

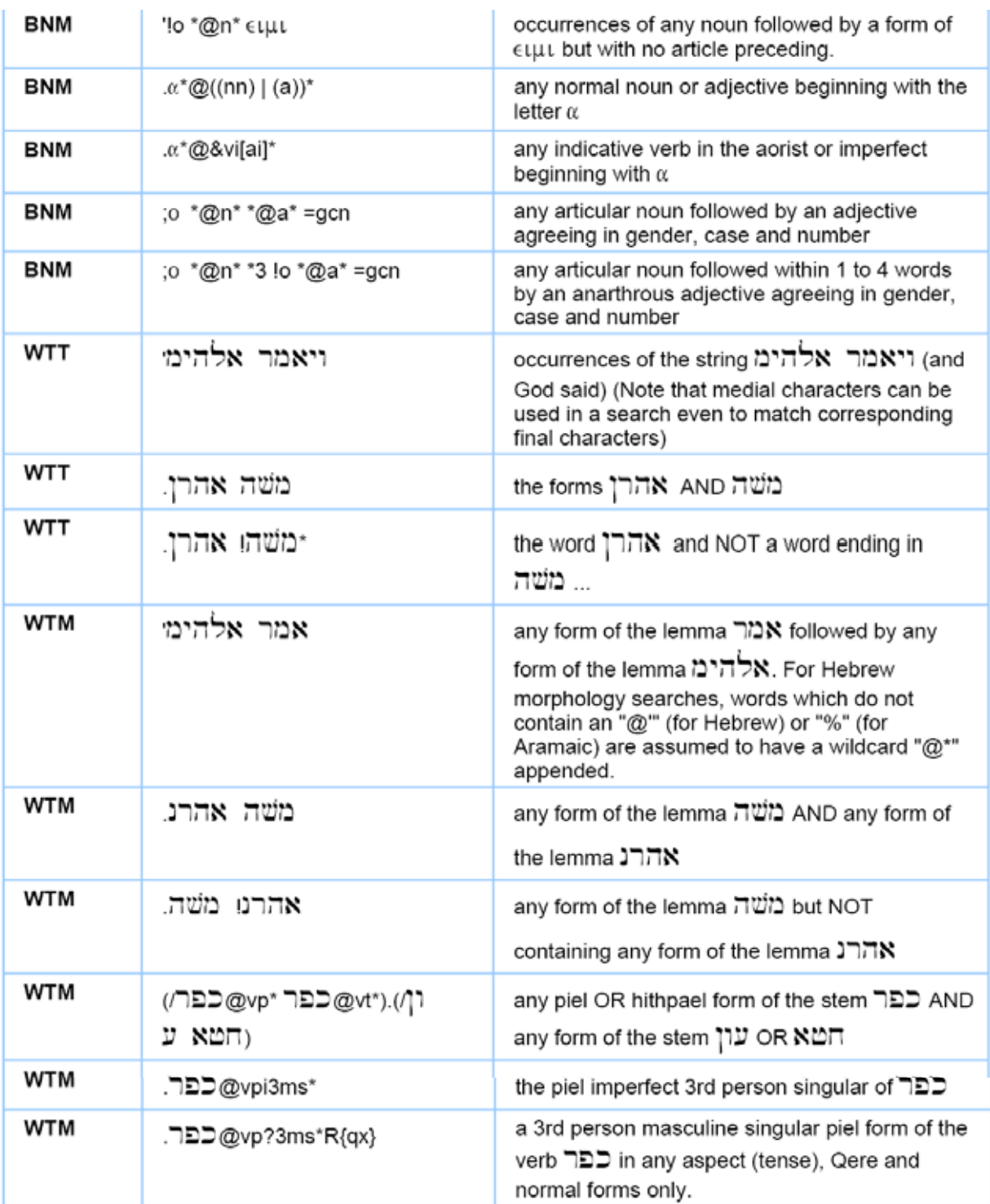

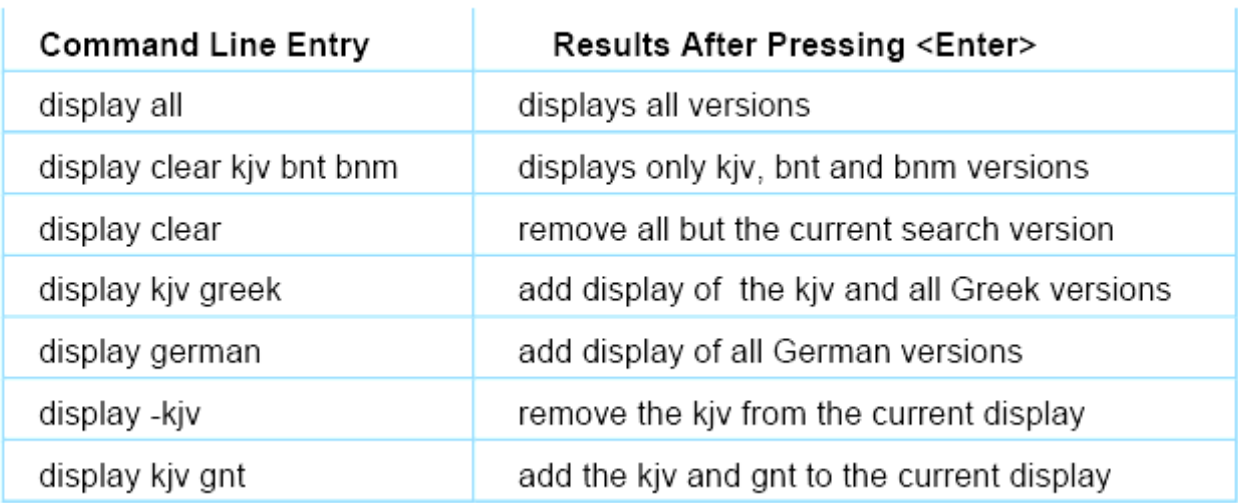

## parallel kjv gnt bnm niv

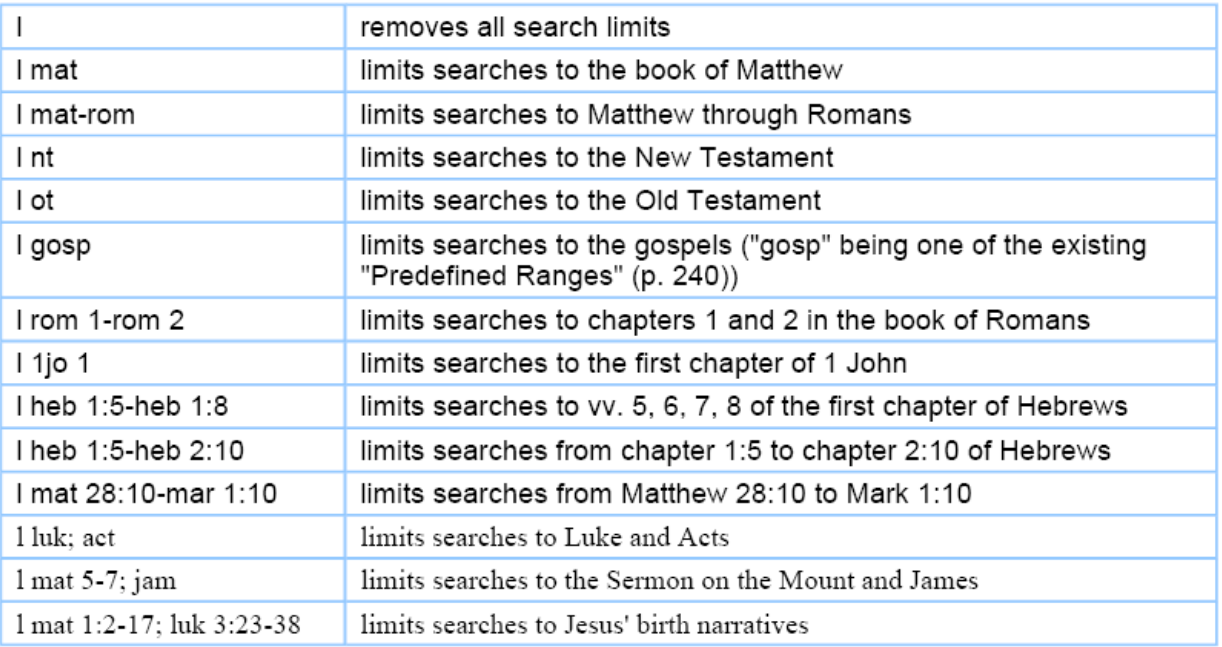

### Display=d, parallel=p, clear=c

**Contract Contract Contract Contract** 

 GSE에 대한 검색 실예는 바이블웍스에서 제공하고 있는 검색 예들을 활용하겠습니다. GSE에서 open 명령을 사용하면, 불러올 수 있습니다.

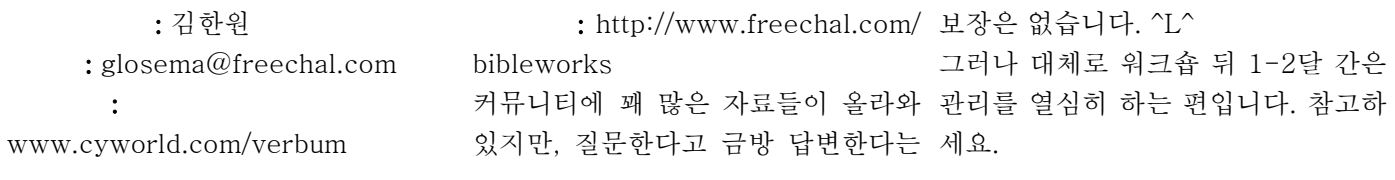